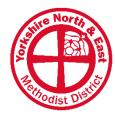

#### Converting a poster for use online

# A guide for all in our District

Church posters, leaflets and flyers are often made for printing & distributing physically, so how do you put one online? The best way to display a poster online (social media or website) is as an image (jpeg). This guide will show you how to easily convert a word document into an image you can upload.

#### 1. Open the document

Here we're using an example poster in Microsoft Word:

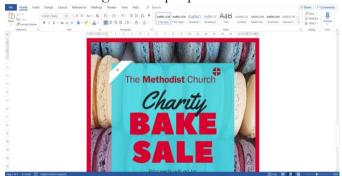

For help designing church posters, take a look at the resources available on the District website.

## 2. Zoom out to view full page

Click the "view" tab at the top, then select "one page" or "zoom" (if your poster isn't a full A4). For best quality, try to keep the poster as big as possible on the screen, but so you can still see it all without scrolling.

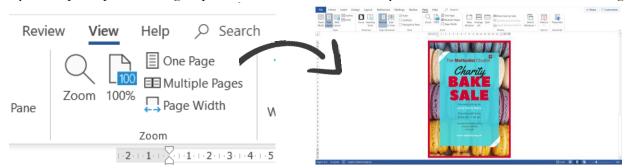

### 3. Open the "Snipping Tool"

The "Snipping Tool" is a Microsoft Windows screenshot utility included in Windows Vista and all later operating systems. Find it by clicking on your computer's start button and typing in "snipping tool" – or by looking under the "Windows Accessories" folder. For Mac users, use the Screenshot Utility in MacOS 10.14 and later (press Shift-Command-4 or Shift-Command-5), or use "Grab" on Macs running MacOS 10.13 or earlier.

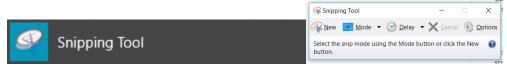

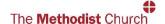

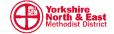

#### 4. Final checks

Before taking the snip of the poster, there are a few details to check. Have you got anything selected? Are there any spelling or grammar underlines? Is your cursor (I) out of the way? This example has a spelling mistake with a red underline and the text box is selected:

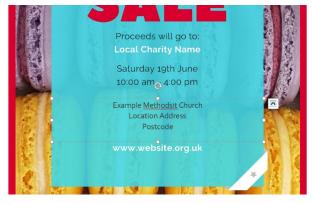

#### 5. Capture the image

In the snipping tool dialogue box click the "new" button, and very carefully drag a box around your poster.

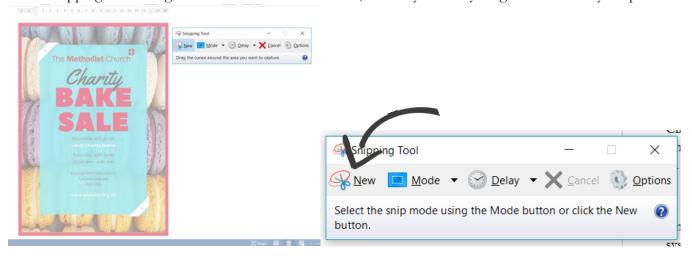

#### 6. Save the image

Once you have selected the poster, the "snip" will appear. If you need to do it again, just click "new" – but if you are happy with how it looks click the save icon (floppy disk symbol) or select File > Save As...

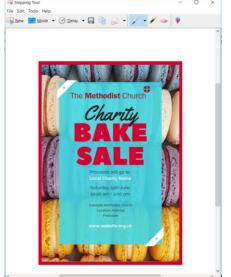

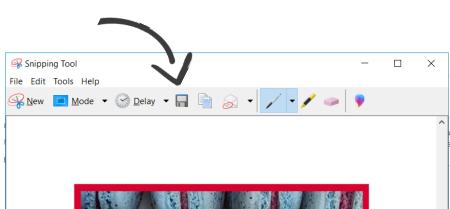

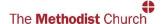

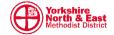